# **SELENE rel. 3.0.0**

versione (attuale) aggiornata al 14.05.2024

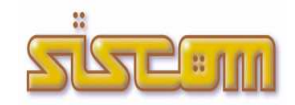

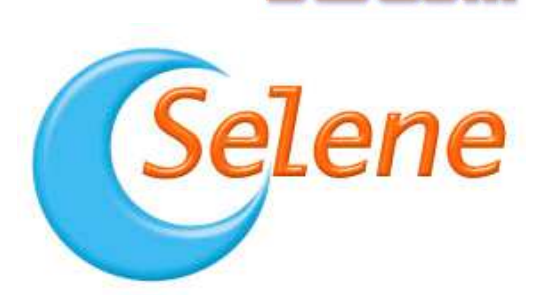

# **Sintesi Principali Modifiche ed Implementazioni**

- **Disciplina sperimentale per il voto da parte degli studenti fuori sede in occasione delle elezioni europee del 2024**
- **Circolare ministero dell'interno 9/2024: dichiarazioni anagrafiche on line presentate dai cittadini dell'Unione Europea mediante il portale ANPR**  E' stato attivato l'interfacciamento di Selene con ANPR per la ricezione e la gestione delle istanze di iscrizione presentate dai cittadini UE tramite il portale ANPR.
- **Identificativo unico nazionale (ID ANPR)**  Gestione e consultazione dell'identificativo unico nazionale previsto dal Decreto 3 marzo 2023 ed attribuito da ANPR a tutti i cittadini presenti su ANPR.
- **Aggiornamento tabella comuni**  L'aggiornamento della tabella dei comuni viene eseguito in automatico al primo avvio di Selene dopo aver installato l'aggiornamento.
- **Aggiornamento tabella consolati**  L'aggiornamento della tabella dei consolati viene eseguito in automatico al primo avvio di Selene dopo aver installato l'aggiornamento.
- **Presidenti di seggio: compilazione dei template per Corte d'Appello (sistema SIAMM)**  Ai sensi della circolare della Corte d'Appello è stata predisposta la nuova esportazione dell'albo dei presidenti di seggio sul template excel fornito dalla Corte d'Appello.
- **Circolare 105/2023: richiesta attribuzione codice fiscale per cittadini aire che ne sono sprovvisti**  Ai sensi della circolare è predisposta un'apposita funzione per la richiesta di attribuzione del codice fiscale. Trovate le informazioni a questa apposita FAQ: https://www.servizipubblicaamministrazione2.it/Servizi/SiscSupport/FAQCliente.aspx?IDFAQ=1843

# **Aggiornamenti da versioni precedenti:**

# **ANPR elettorale**

*Decreto del Ministro dell'interno del 17 ottobre 2022 recante "Modalità di integrazione nell'ANPR delle liste elettorali e dei dati relativi all'iscrizione nelle liste di sezione di cui al decreto del Presidente della Repubblica 20 marzo 1967, n. 223".* 

Attivazione del nuovo modulo software Selene/Ele/Anpr per la gestione dell'integrazione ed interscambio con ANPR per i comuni che hanno aderito.

Circolare 91/2023 – Contributo ai comuni a supporto dell'integrazione nell'ANPR delle liste elettorali e dei dati relativi all'iscrizione nelle liste di sezione: attivazione funzione di test integrazione dei servizi ws di ANPR.

# **Carta identità: validità per maggiorenni**

Ai sensi del Regolamento (UE) 2019/1157, la carta identità per i cittadini maggiorenni ha una validità massima di 10 anni (scadenza dopo 9 anni più i giorni fino al compleanno del cittadino)

# **Aggiornamento per elezioni politiche 2022**

L'aggiornamento è relativo alle modifiche previste dalla Legge Costituzionale 18/10/2021 n.1 e attribuzione del diritto di elettorato attivo per il Senato ai maggiorenni alla data del 25/09/2022.

 **Estrazione dati per Acqua Novara VCO**  E' stata attivata una nuova estrazione come da tracciato di esempio inviato ai comuni interessati da parte di Acqua Novara VCO. Nella news pubblicata su Selene si trovano le informazioni per effettuare l'estrazione secondo il tracciato LAC di

Istat oppure secondo il tracciato di esempio proposto da Acqua Novara VCO. **Richieste di cambio residenza da ANPR** 

- E' stato attivato l'interfacciamento di Selene con ANPR per la ricezione e la gestione delle istanze di cambio residenza presentate dai cittadini tramite il portale ANPR (nelle news di Selene trovate la guida per la gestione di queste richieste).
- **Certificati plurilingue Reg.UE 2016/1191**

E' stata attivata dal menu di certificazione la funzione di elaborazione dei certificati plurilingue "Allegato VI - Stato civile" e "Allegato X - Domicilio e/o Residenza".

**App IO: attivazione servizio di notifica** 

I servizi per cui è possibile attivare la trasmissione della notifica con app IO sono i seguenti:

- Avviso scadenza Carta d'Identità
- Avviso ritiro tessera elettorale

SELENE Siscom – software per la gestione dei servizi demografici

- Comunicazione a residenti
- Avviso nomina scrutatore per elezioni
- Avviso iscrizione albo scrutatori
- Avviso iscrizione albo presidenti di seggio
- Avviso scadenza titolo di soggiorno

# **ANPR: consultazione dati**

E' stata attivata la nuova funzione di consultazione dei dati di anpr, dalle funzioni di consultazione che si trovano dal menu di anagrafe alla voce archivio demografico (la funzione è attiva solo per gli operatori censiti dal portale di anpr).

#### **PagoPa: integrazione Selene con PagoPaInterface**

- Attivazione integrazione tra Selene e PagoPaInterface per pagamento per rilascio CIE (residenti).
	- Dal menu delle carte identità è stata attivata la funzione "PagoPa: pagamento per rilascio CIE" che permette la ricerca della persona interessata ed al collegamento con PagoPaInterface, con la proposta automatica dei dati, che saranno da confermare per proseguire con l'emissione su PagoPa.

Attivazione integrazione tra Selene e PagoPaInterface per pagamento per rilascio CIE (non residenti da ANPR).

- Dal menu delle carte identità è stata attivata la funzione "PagoPa: pagamento per rilascio CIE (non residente da ANPR)" che permette la ricerca della persona interessata da ANPR ed al collegamento con PagoPaInterface, con la proposta automatica dei dati, che saranno da confermare per proseguire con l'emissione su PagoPa.
- **Elettorale: acquisizione certificati del casellario CERPA**
- Attivazione funzione per acquisizione dei certificati del casellario tramite la funzione di certificazione massive CERPA.
- **Censimento permanente: verifica convivenze anagrafiche**

Le nuove funzioni si trovano dal menu di anagrafe, tabelle, appartenenza: con elenco si possono stampare le convivenze attive nel comune, mentre selezionando con doppio-click la convivenza si può fare l'elenco degli iscritti alla data di oggi o ad una data.

Seguono nella pagina successiva le note tecniche ed operative.

Buon Lavoro

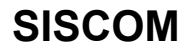

# **NOTE tecniche ed operative**

# **Censimento permanente 2022**

# **Attività 1 – Geocodifica degli indirizzi**

L'attività 1 di geocodifica degli indirizzi può essere effettuata utilizzando la funzione che trovate nella sezione di censimento, selezionando la voce "censimento permanente: attività di preparazione". Il file dell'attività 1 deve essere scaricato dal sito ISTAT (https://dataexchange.istat.it) effettuando l'accesso al sito come indicato nella circolare ISTAT 1/2020.

Con il pulsante "sfoglia" si potrà selezionare il file dell'attività 1 scaricato del sito istat e denominato: codice istat comune + \_CENS\_ATT\_1\_ + data elaborazione + .csv

Dopo aver selezionato il file, facendo click sul pulsante "conferma", viene avviata l'elaborazione del file ed al termine viene creato un nuovo file con la denominazione prevista da istat: codice istat comune + CENS\_ATT\_1 + data elaborazione + \_RISPOSTA.csv

Nel caso in cui sia già stata effettuata l'elaborazione del file, viene richiesta conferma all'apertura del file di risposta già elaborato, oppure, rispondendo di no, si potrà effettuare una nuova elaborazione sulla base delle eventuali modifiche effettuate sulla tabella delle sezioni di censimento.

Al termine dell'elaborazione viene anche visualizzato un documento di log, dove sono indicate le anomalie per eventuali toponimi non trovati nella tabella di Selene ed i civici per cui non è stato individuato un numero di sezione di censimento, sulla base della tabella delle sezioni di censimento.

Le anomalie sui toponimi si possono classificare in:

- Il toponimo è indicato in modo diverso tra il file dell'istat e la tabella toponimi di Selene (es. VIA G.GARIBALDI e VIA GIUSEPPE GARIBALDI)
- Il toponimo non esiste tra i toponimi del comune

Le anomalie sui numeri civici si possono classificare in:

- Il numero civico non è presente nello stradario comunale
- Il numero civico è presente nello stradario comunale, ma non è abbinato ad una sezione di censimento (sulla base della tabella delle sezioni di censimento)

Il file di risposta elaborato, viene caricato e visualizzato in una griglia (vedasi esempio dell'immagine successiva), con l'indicazione nell'ultima colonna del numero di sezione di censimento abbinata all'indirizzo, oppure del numero di sezione 0 (zero) nel caso in cui il toponimo non sia presente nella tabella dei toponimi di Selene, oppure il numero civico non presente nello stradario del comune, oppure il numero civico non sia abbinato ad una sezione di censimento (sulla base della tabella delle sezioni di censimento).

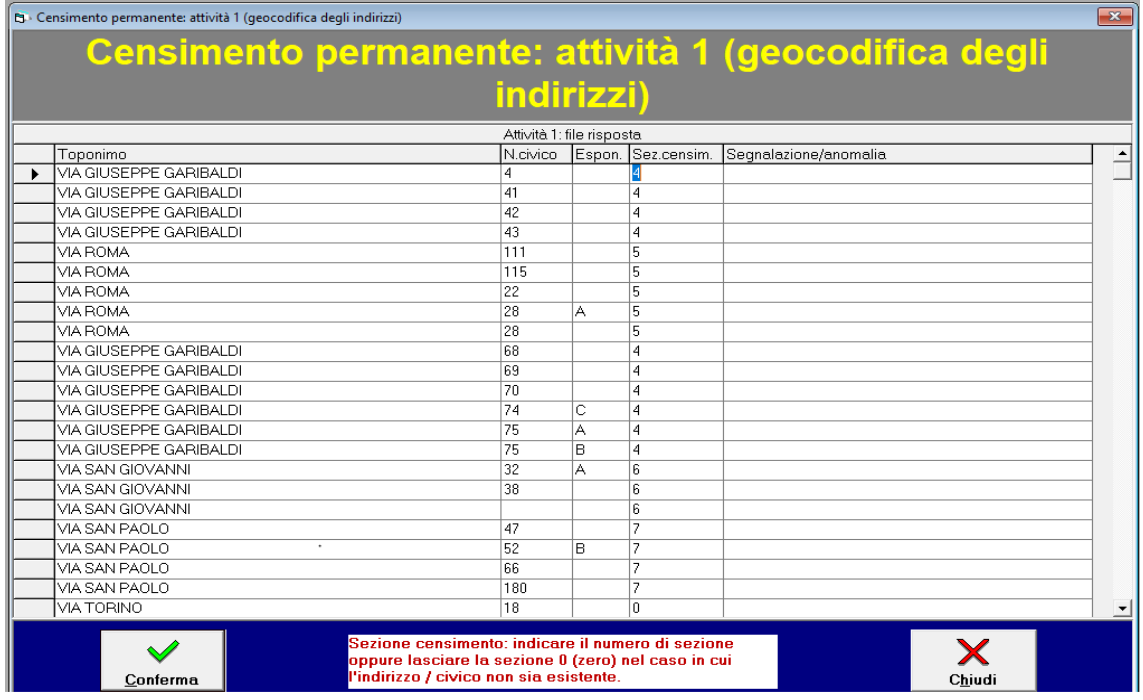

La funzione di visualizzazione del file di risposta permette anche di modificare la colonna sezione di censimento, indicando manualmente il numero di sezione o lasciando 0 (zero) nel caso in cui il toponimo e/o il civico non siano presenti nella toponomastica del comune.

Al termine di queste modifiche, facendo click sul pulsante conferma, verrà elaborato il nuovo file di risposta con l'indicazione della sezione di censimento, che verrà automaticamente scritta a tredici cifre con i primi 6 caratteri del codice istat del comune, mentre nel caso in cui il numero di sezione indicato è 0 (zero), viene indicata la sezione fittizia con tredici 9 (come indicato dalla guida istat).

Il file di risposta dovrà essere trasmesso dal sito ISTAT (https://dataexchange.istat.it) effettuando l'accesso al sito come indicato nella circolare ISTAT 1/2020.

**N.B.** Per effettuare questa elaborazione è necessario che la tabella delle sezioni di censimento di Selene sia caricata.

# **Sezioni di censimento**

La gestione delle sezioni di censimento è accessibile al menù del "Censimento", selezionando con doppioclick la voce "Sezioni Suddivisione Sezioni Censimento

Censimento". Si dovrà caricare la suddivisione delle sezioni di censimento con la situazione indicata dalle basi territoriali che vi sono state approvate dall'Istat.

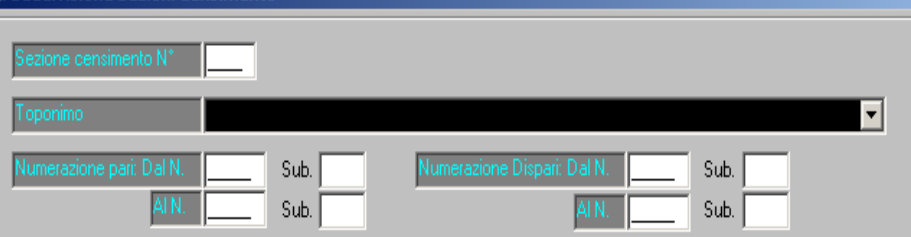

Esempi di registrazione:

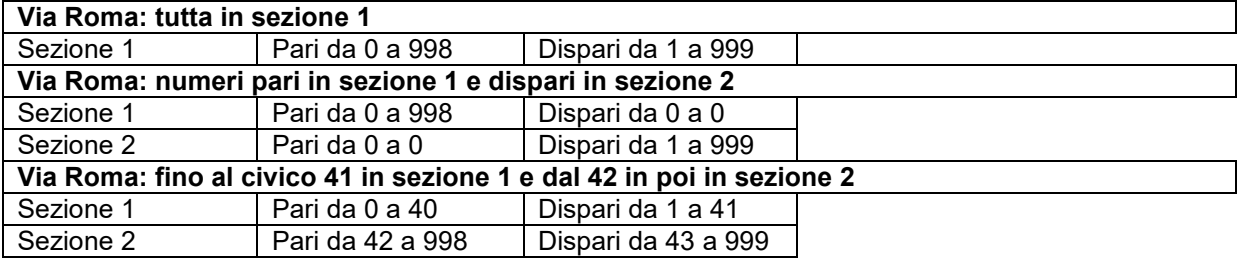

È possibile effettuare un controllo delle sezioni di censimento con un click sul pulsante "Controllo sezioni" che permette di verificare che non vi siano dei numeri civici che fanno riferimento a più sezioni e che per tutti i cittadini residenti sia presente la sezione sulla base del loro indirizzo di residenza.

# **Open data: modalità di pubblicazione sul sito del comune**

Al fine di rendere omogenei in tutta la Pubblica Amministrazione (PA) i processi di accesso e scambio delle informazioni e **promuovere così le politiche di valorizzazione del patrimonio informativo pubblico** nazionale, **l'Agenzia per l'Italia Digitale** ha definito il **profilo nazionale dei metadati** Open Data conforme alla specifica di DCAT-AP\_IT definita nell'ambito del programma ISA della Commissione Europea.

Al momento attuale sono state integrate le seguenti possibilità di esportazione

### **SELENE (Anagrafe ed elettorale):**

- Statistica per indirizzo
- **Statistica per cittadinanza**
- Statistica per Stato Civile
- Statistica per Età
- Statistica per Sezione Elettorale

#### **COME ESPORTARE:**

Fare click sul pulsante **"Anagrafe"** e poi su **"Funzioni statistiche"** e su **"Statistiche per Open Data**". Fare doppio click sulla statistica di interesse. L'applicativo vi darà la possibilità di elaborare sia il file in formato .csv che il file con il nuovo formato .rdf nel percorso **"c:\OpenData\_Siscom\Selene".**

#### **COME PUBBLICARE:**

L'utente potrà scegliere una delle tre modalità di pubblicazione, in base al gestore del proprio sito web:

#### **1) PUBBLICAZIONE AUTOMATICA (SE SITO WEB GESTITO DA SISCOM)**

Se non ancora impostato, la prima volta l'applicativo chiederà "**l'indirizzo web del sito del comune per pubblicazione Open Data**".

Scrivere l'indirizzo web del sito internet del comune (ad es. www.comune.esempio.cn.it) senza http o https.

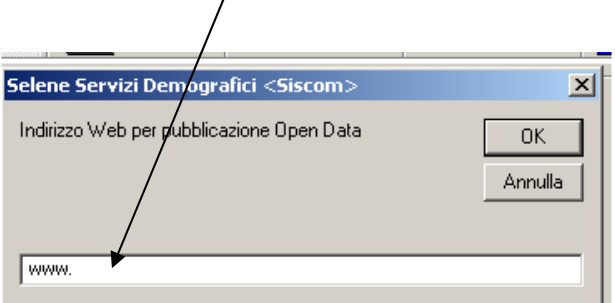

Successivamente si aprirà automaticamente la richiesta di inserimento credenziali (utente e password) della gestione del sito web.

Inserire le credenziali, il file verrà pubblicato in automatico sul sito web alla sezione "Amministrazione trasparente – Altri contenuti - Accessibilità e Catalogo di dati, metadati e banche dati"

NOTA: Qualora il percorso sia stato digitato errato andare in "**Tabelle**", "**Scheda Selene**" e in "**Pianificazioni tecniche**" modificare il percorso del campo "**Indirizzo web OpenData**".

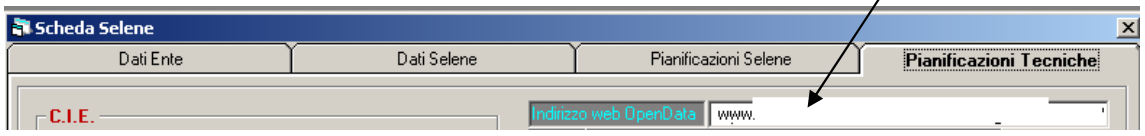

Seguire poi le istruzioni precedenti.

# **2) PUBBLICAZIONE MANUALE (SU SITO WEB GESTITO DA SISCOM)**

Se non si utilizza la funzione di pubblicazione automatica è possibile procedere al caricamento manuale dei file estratti accedendo alla gestione del sito web "**Credits".** 

Digitare le credenziali di accesso alla gestione e successivamente caricare i file nella sezione "Amministrazione trasparente – Altri contenuti - Accessibilità e Catalogo di dati, metadati e banche dati".

Troverete i file esportati con **SELENE** nel percorso **"c:\OpenData\_Siscom\Selene".**

# **3) PUBBLICAZIONE MANUALE (SU SITO WEB NON GESTITO DA SISCOM)**

Accedere alla gestione del proprio sito web e procedere al caricamento dei file nella sezione "Amministrazione trasparente – Altri contenuti - Accessibilità e Catalogo di dati, metadati e banche dati".

Troverete i file esportati con **SELENE** nel percorso **"c:\OpenData\_Siscom\Selene".**